2015-07 Printed in China.

Configurați tastatura și mouse-ul Klavye ve fareyi ayarlayın

#### See the documentation that shipped with the keyboard and mouse.

Consultați documentația expediată împreună cu tastatura și mouse-ul. Klavye ve fare ile birlikte gönderilen belgelere bakın.

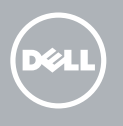

### 3 Connect the power adapter

Conectati adaptorul de alimentare Güç adaptörünü takın

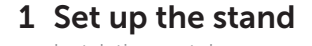

Instalați suportul Ayağı kurma

Pedestal stand Suport tip piedestal Sabit stand

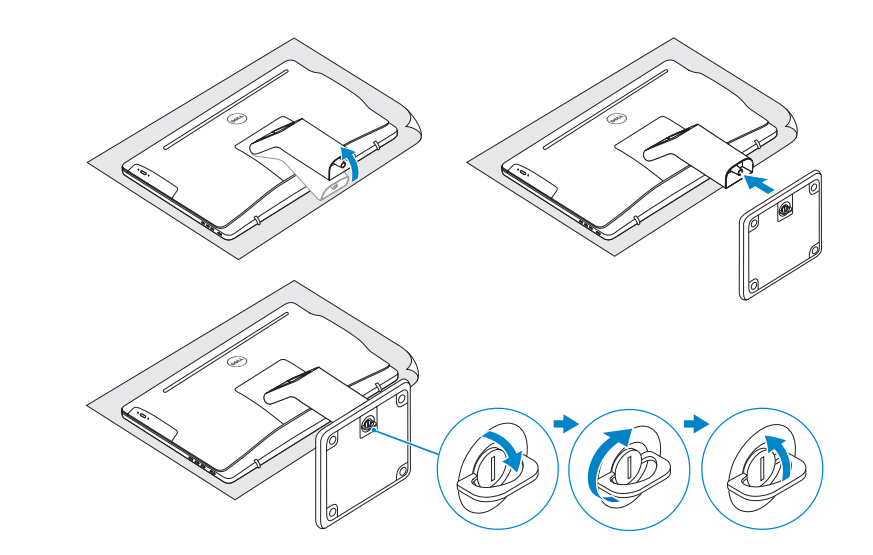

# 2 Set up the keyboard and mouse

### Articulating stand

Suport cu articulație Konumlayıcı stand

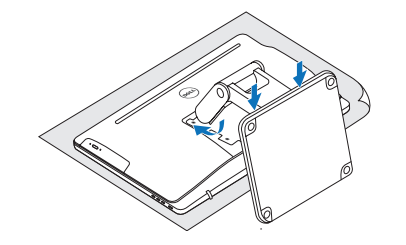

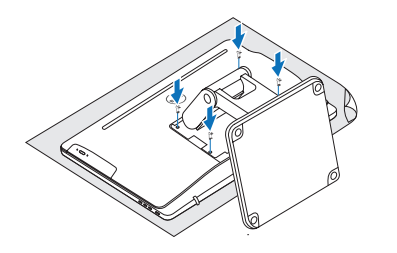

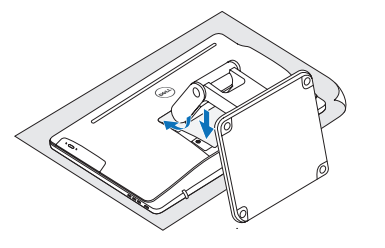

Apăsaţi pe butonul de alimentare Güç düğmesine basın

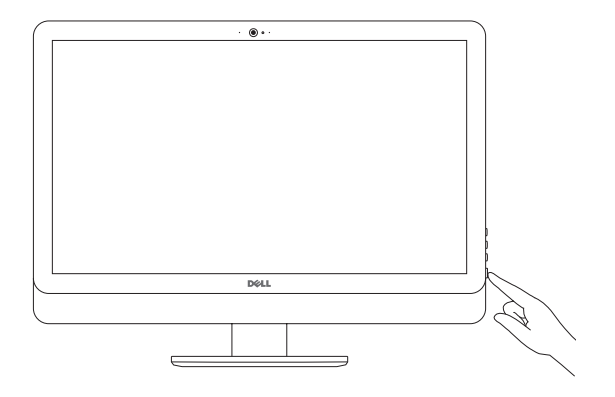

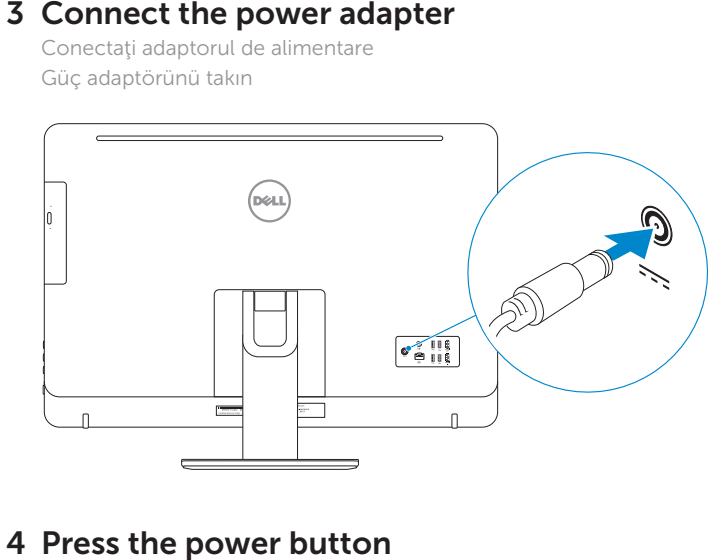

### 4 Press the power button

# Quick Start Guide

# Inspiron 24 5000 Series

### Ubuntu

#### Follow the instructions on the screen to finish setup.

Urmaţi instrucţiunile de pe ecran pentru a finaliza configurarea. Kurulumu tamamlamak için ekrandaki talimatları izleyin.

- **NOTĂ:** Dacă vă conectați la o rețea wireless securizată, introduceți parola pentru acces la rețeaua wireless când vi se solicită.
- NOT: Güvenli bir kablosuz ağa bağlanıyorsanız, sorulduğunda kablosuz ağ erişimi parolasını girin.

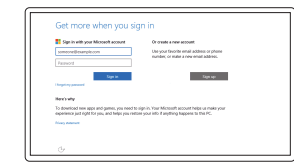

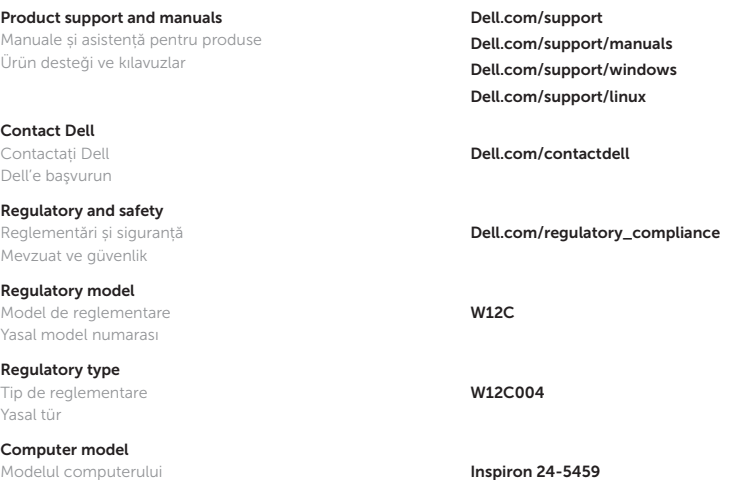

Bilgisayar modeli

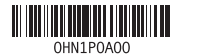

## 5 Finish operating system setup

Finalizați configurarea sistemului de operare İşletim sistemi kurulumunu tamamlama

### Windows

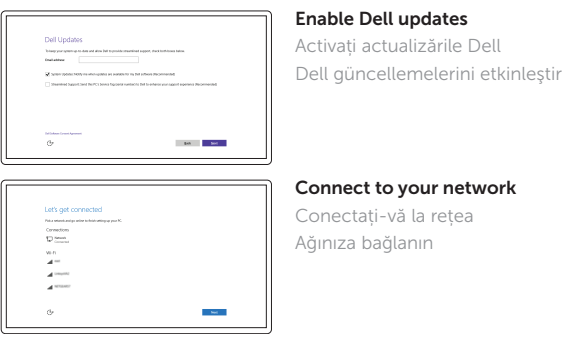

#### **NOTE:** If you are connecting to a secured wireless network, enter the password for the wireless network access when prompted.

#### Sign in to your Microsoft account or create a local account

Conectați-vă la contul Microsoft sau creați un cont local

Microsoft hesabınıza oturum açın veya yerel bir hesap oluşturun

9. Headset port 10. Service Tag label 11. Power-adapter port 20. Optical drive

7. Media-card reader **15.** HDMI-out port

11. Power-adapter port 19. Brightness-control

7. Media-card reader

1. Right microphone (touch screen) 2. Right microphone (non-touch screen) 3. Camera-status light 4. Camera 5. Left microphone (non-touch screen) 6. Left microphone (touch screen) 8. USB 3.0 ports (2) 12. Network port 13. USB 2.0 ports (4) 14. HDMI-in port 15. HDMI-out port 16. Audio-out port 17. Power button

- 18. Screen-off button 19. Brightness-control buttons (2)
- (optional)

16. Audio-out port 17. Power button 18. Screen-off button

1. Right microphone (touch screen) 2. Right microphone (non-touch screen) 3. Camera-status light

4. Camera 5. Left microphone (non-touch screen) 6. Left microphone (touch screen)

- 11. Güç adaptörü
- 10. Servis Etiketi bağlantı noktası
- 12. Ağ bağlantı noktası

8. USB 3.0 ports (2) 9. Headset port 10. Service Tag label

12. Network port 13. USB 2.0 ports (4) 14. HDMI-in port

buttons (2) 20. Optical drive (optional)

- 1. Sağ mikrofon (dokunmatik ekran)
- 2. Sağ mikrofon (dokunmatik olmayan ekran)
- 3. Kamera durum ışığı
- 4. Kamera
- 5. Sol mikrofon (dokunmatik
- olmayan ekran)
- 6. Sol mikrofon (dokunmatik ekran)
- 7. Ortam kartı okuyucu

#### In Windows search, type Recovery, click Create a recovery media, and follow the instructions on the screen.

În căutarea Windows, tastați Recuperare, faceți clic pe Creare suport de recuperare și urmați instrucțiunile de pe ecran.

9. Mikrofonlu kulaklık bağlantı noktası

- 8. USB 3.0 bağlantı noktaları (2)
- 15. HDMI-çıkış bağlantı noktası
	- 16. Ses çıkışı
	- bağlantı noktası
	- 17. Güç düğmesi 18. Ekran kapatma düğmesi

- 13. USB 2.0 bağlantı
- noktaları (4) 20. Optik sürücü
- 14. HDMI-giriş bağlantı noktası

19. Parlaklık denetimi düğmeleri (2)

(isteğe bağlı)

#### SupportAssist Check and update your computer

Verificați și actualizați computerul

Bilgisayarınızı kontrol edin ve güncellemeleri yapın

Register your computer Înregistrați-vă computerul Bilgisayarınızı kaydettirin

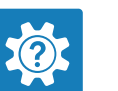

Dell Help & Support Ajutor și asistență Dell Dell Yardım ve Destek

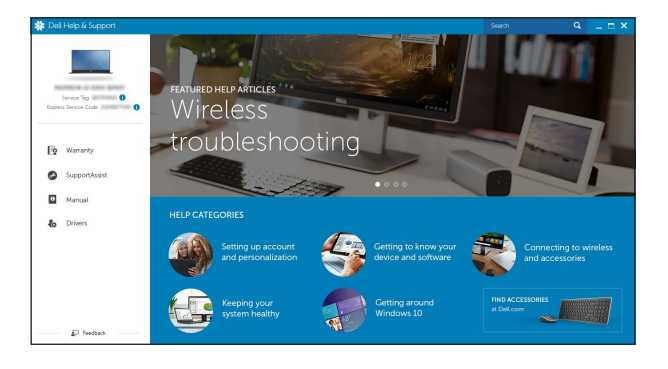

### Features

Caracteristici | Özellikler

Tilt Înclinare | Eğim

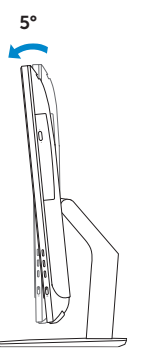

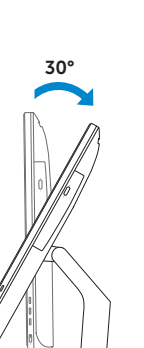

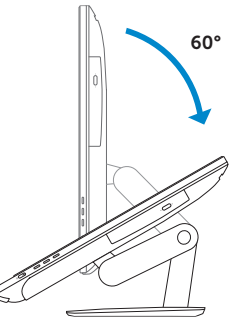

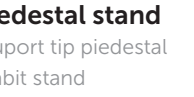

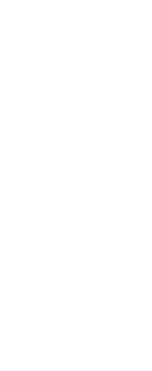

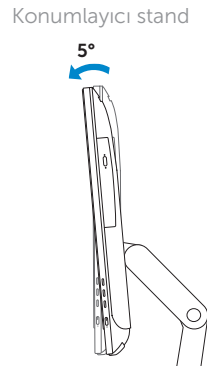

Articulating stand Suport cu articulație

Pedestal stand Suport tip piedestal Sabit stand

 $\sim$   $\sim$   $\sim$   $\sim$   $\sim$   $\sim$ 

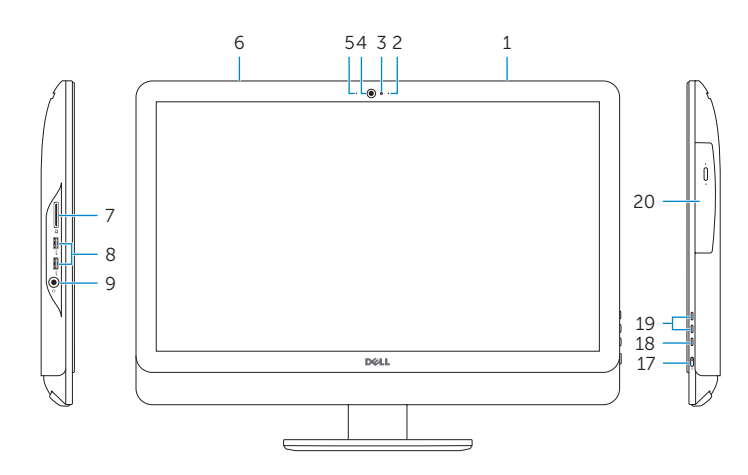

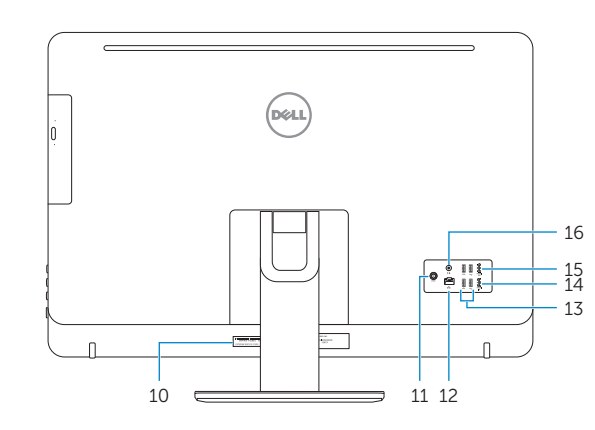

## Locate Dell apps in Windows

Localizați aplicațiile Dell în Windows Dell uygulamalarınızı Windows'ta bulma

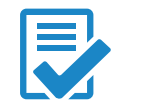

### Create recovery media for Windows

Creați suporturi de recuperare pentru Windows Windows için kurtarma ortamı oluşturma

Windows'un arama alanına, Kurtarma yazın, Kurtarma ortamı oluştur öğesine tıklayın ve ekrandaki talimatları izleyin.